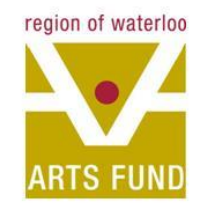

# Region of Waterloo Arts Fund Online Grant Application **USER GUIDE**

This User Guide will be updated as required. Last revision: February 2021.

3410759

# HELPFUL TIPS

- Turnaround time for assistance with questions/technical difficulties is 24-48 hours, Monday to Friday during regular business hours. We recommend that you plan accordingly.
- We have provided the application questions, available [here](about:blank) in the event you would like to prepare your responses before logging in to the portal.
- The online granting system tracks users by email address that is entered when you [sign up](about:blank) – if you are preparing an application on behalf of a collective or organization, please use the appropriate email. If a personal email is used, all future applications will be tied to that email.

### **LOGIN PAGE**

### [https://webportalapp.com/sp/region\\_of\\_waterloo\\_arts\\_fund\\_spring\\_2021](https://webportalapp.com/sp/region_of_waterloo_arts_fund_spring_2021)

- As a returning user you can login in here
- As a new user you can sign up here

#### **TIPS**

- You will not receive a confirmation for signing up. You sign In/Sign Up Instructions will be directed to complete your user profile.
- The system 'identifies' you by email address – so ensure that this is the best email to use for this project (for example, if applying on behalf of an organization, please use an email associated with that email)

For New Users:

By clicking Sign Up, you will be prompted to enter vour email address and create a password. Once you have chosen your password, your account will be created and you will gain access to the portal.

#### **For Returning Users:**

Sign into the portal using the email address and the organization not your personal password you created when you originally signed up for the portal. If you have forgotten your password, click "Forgot your password?" and follow the prompts to reset your password.

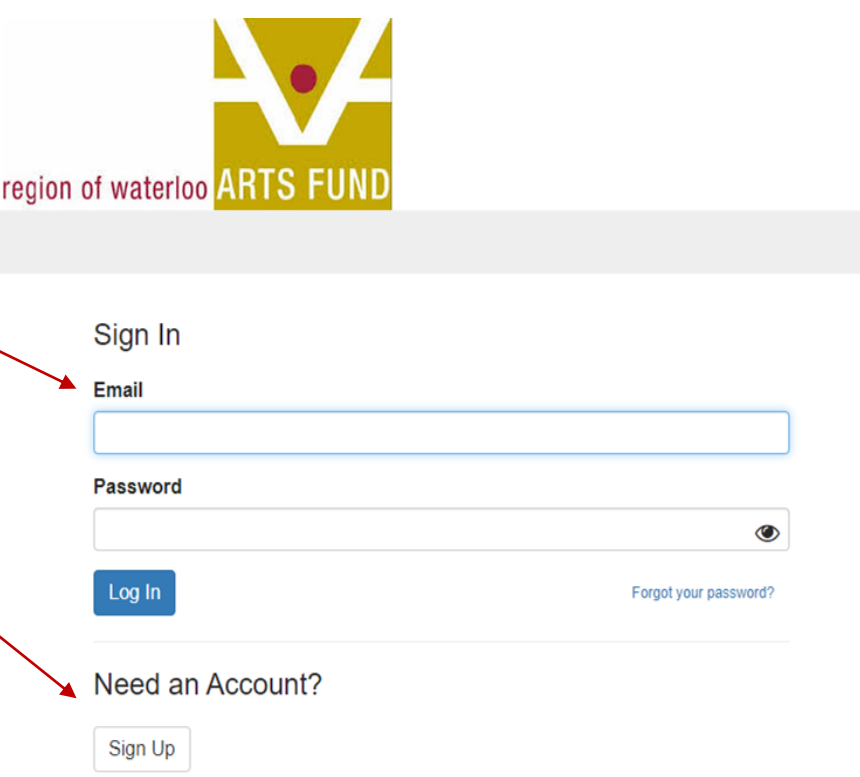

## PROFILE

- Once you have signed up you will be directed to this profile page. You can edit this page as necessary.
- Assessers will only see your Full Name/Name of Org/Name of Artist and City.
- When you have completed the form Click Save Changes.
- You must complete ALL required fields in order to move on to the next stage of the application.

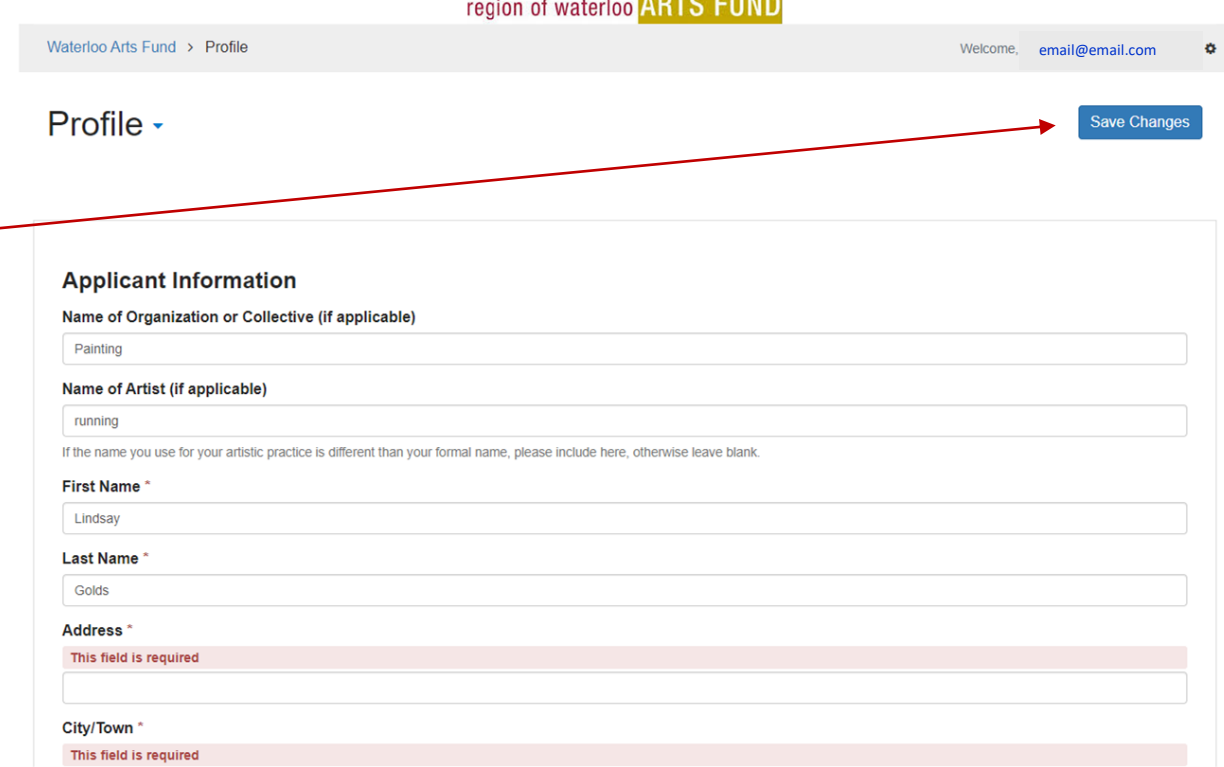

## DASHBOARD

- Once you have completed your profile, this is where you will land each time you log on.
- This dashboard will provide you with access to the relevant documents depending on your stage of the application process.
- The email that you used to sign on will appear here.
- If at any time you need to log out, click here and the Logout option will appear.

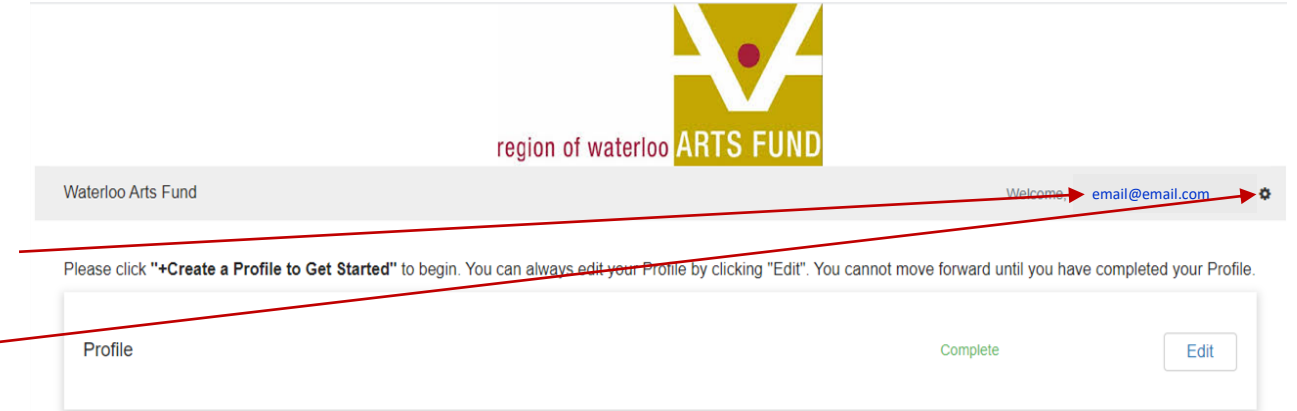

To begin, click "+Get Started" below. When you return to this Homepage, you can see the status of your submission by the colored status bar below the submission card.

- . If the status bar is gray, your submission is under review, and no action needs to be taken.
- If the status bar is blue, there is an action required. Click on the Submission Card to complete.
- . If the status bar is red, there is an error. Please reach out to info@artsfund.ca for support.

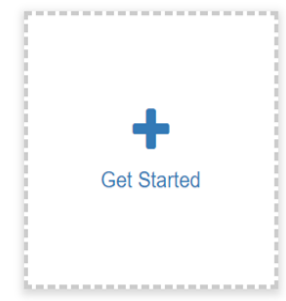

### DASHBOARD

Waterloo Arts Fund > Sunflower Seed

### Sunflower Seed

To start your application click Open. You can start with your budget or your application. To continue editing once you have begun, click 'Edit'. You can continue to edit until you have clicked SUBMIT.

Welcome email@email.com

Order by: Newest to Oldest v

a

When you have completed all required fields for that form, it will no longer state "Action Required" but "Complete". When both forms are 'Complete' the "Submit" button will turn green, which indicates that you can now submit. Click SUBMIT to formally submit your full application. Once submitted that action cannot be undone. The application deadline is October 16, 2020 11:59PM. Applications will not be accepted after that date and time.

- There are 48 days remaining to **Application** • A countdown until due date. An submit this. When every step in this submission is complete, the "Submit" button to the right will become green and application cannot be submitted after clickable the deadline date. Your application is not fully submitted until you click the green "Submit" button. Once you click "Submit" you can no loger edit your application. • To Open your application or budget for the first time click OPEN. **Grant Application** Open **Action Required** • Click EDIT, to continue to editing the form. You can continue to edit until: Edit **Budget** Complete 1. you have submitted the full application and/or
- 2. it is not past the application due date.

## GRANT APPLICATION FORM - ELIGIBILITY

- This series of questions will determine if you are eligible to appl for funding.
- Please ensure you have read the Application Guidelines, linked here, to confirm that you meet the eligibility requirements and before you continue with your application.
- If you have any questions regarding your eligibility, please email [info@artsfund.ca.](about:blank)

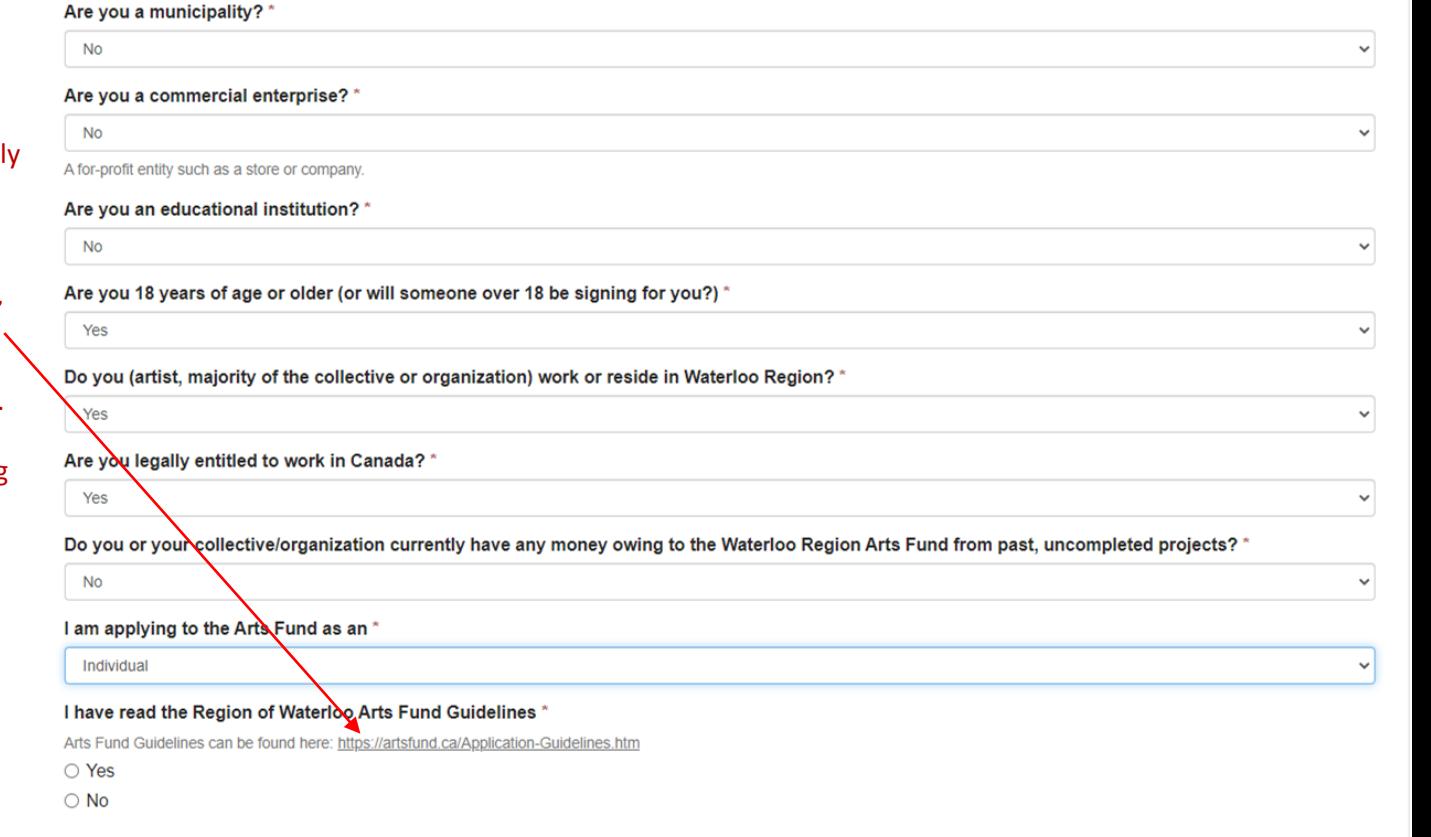

## APPLICATION CONT'D

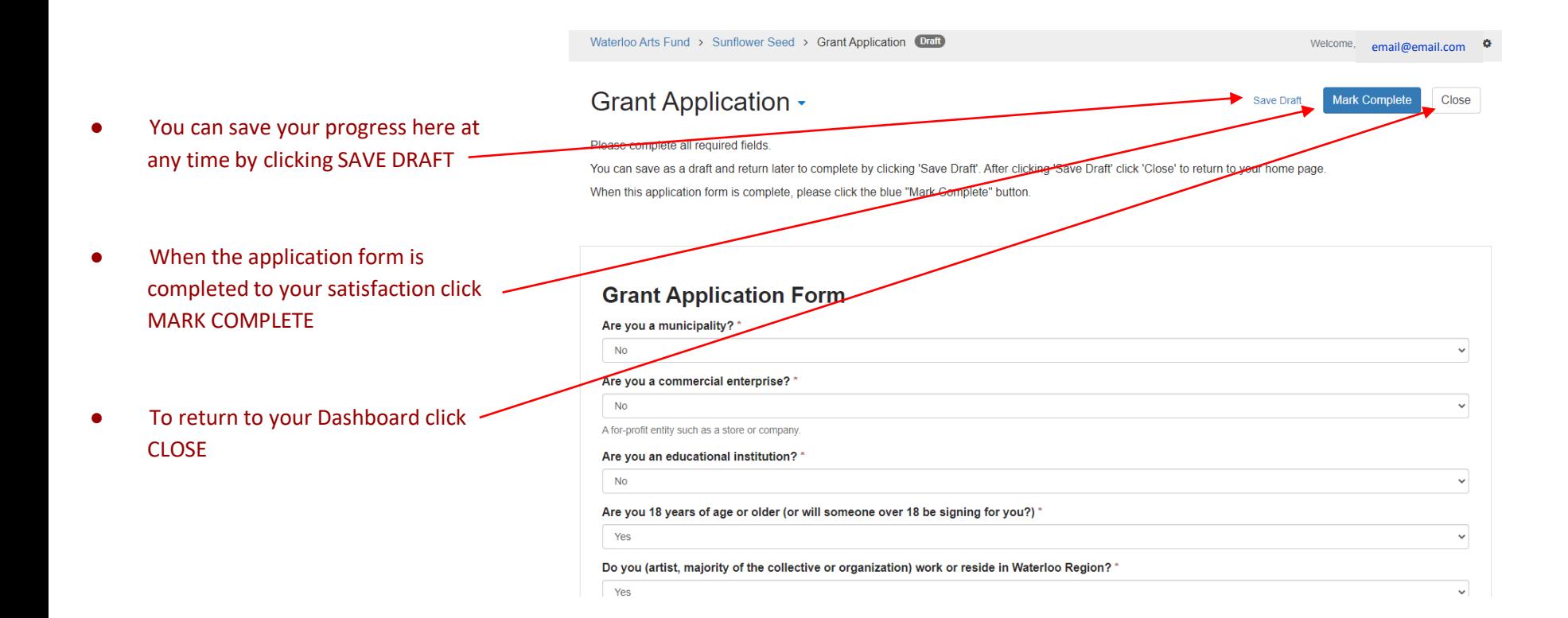

## BUDGET

### REVENUES

- You will be asked to identify all of your sources of revenue in the budget.
- Please provide as much detail as possible.

### **EXPENSES**

- You will be asked to provide details for any expenses. Please provide a breakdown where applicable.
- A breakdown would include: rate of pay, fees, hours worked etc.

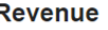

#### Region of Waterloo Arts Fund Contribution

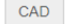

How much are you asking the Arts Fund for?

#### How many sources of funding do you have from a City/Region/Municipality?

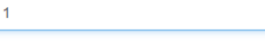

City of Kitchener, City of Cambridge etc

Name of Funder \*

### **Expenses**

#### **Fees for artists**

CAD 5

**XX** 

Fees may include what you are paying yourself for subsistence or may include what you are paying other artists. This will vary from project to project.

#### Please provide a breakdown of your artist fees \*

If you do not have artist fees please write n/a. Otherwise please provide a breakdown of their rate/time

#### Fees for other personnel

CAD<sub>5</sub>

#### Please provide a breakdown of personnel fees \*

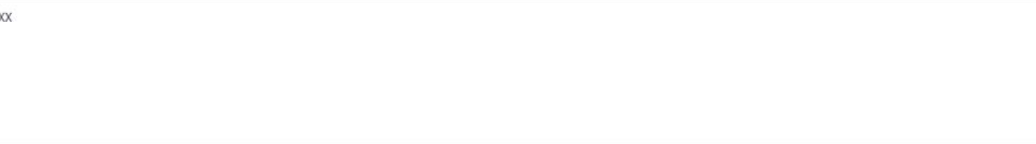

If you do not have personal fees please write n/a. Otherwise please provide a breakdown of their rate/time.

### COMPLETED APPLICATION

Waterloo Arts Fund > DAISY

**DAISY** 

Welcome. email@email.com

Order by: Newest to Oldest v

ó

#### To start your application click Open, You can start with your budget or your application. To continue editing once you have begun, click 'Edit'. You can continue to edit until vou have clicked SUBMIT When you have completed all required fields for that form, it will no longer state "Action Required" but "Complete". When both forms are 'Complete' the "Submit" button will turn green, which indicates that you can now submit. Click SUBMIT to formally submit your full application. Once submitted that action cannot be undone. The application deadline is October 16, 2020 11:59PM. Applications will not be accepted after that date and time. This button turns green when both There are 56 days remaining to Application Submit submit this forms have been completed and When every step in this submission is complete, the "Submit" button to the right will become green and clickable you are ready to submit! Your application is not fully submitted until you click the green "Submit" button. Once you click "Submit" you can no loger edit your application. Edit **Grant Application** Complete If you have not started, please click the "Edit" button to the right. Complete - turns green when form If you have already started, please click the "Edit" button to the right to continue. is fully completed, but edit is still If you have completed and would like to view or print, please click the "View" button to the right. available Edit **Budget** Complete If you have not started, please click the "Edit" button to the right. Complete - turns green when form If you have already started, please click the "Edit" button to the right to continue. is fully completed, but edit is still If you have completed and would like to view or print, please click the "View" button to the right. available

### DASHBOARD

Waterloo Arts Fund > DAISY

Welcome email@email.com

Order by: Newest to Oldest v **DAISY** To start your application click Open. You can start with your budget or your application. To continue editing once you have begun, click 'Edit'. You can continue to edit until you have clicked SUBMIT. When you have completed all required fields for that form, it will no longer state "Action Required" but "Complete". When both forms are 'Complete' the "Submit" button will turn green, which indicates that you can now submit. Click SUBMIT to formally submit your full application. Once submitted that action cannot be undone. The application deadline is October 16, 2020 11:59PM. Applications will not be accepted after that date and time. **Application** െ This has been submitted. Identifies that app has Thank you for submitting an application to the Region of Waterloo Arts Fund. been submitted Your application will be reviewed by our review panel and you will be notified in early December via email. **View Grant Application** Can only VIEW, no If you have not started, please click the "Edit" button to the right. longer edit app If you have already started, please click the "Edit" button to the right to continue. If you have completed and would like to view or print, please click the "View" button to the right. **Budget View** Can only VIEW, no If you have not started, please click the "Edit" button to the right. longer edit budget

If you have already started, please click the "Edit" button to the right to continue.

If you have completed and would like to view or print, please click the "View" button to the right.

ó.

## AWARDED

- You will receive your grant notification via email.
- You will be directed to log back in and complete your Award Acceptance.
- Click here to move forward.

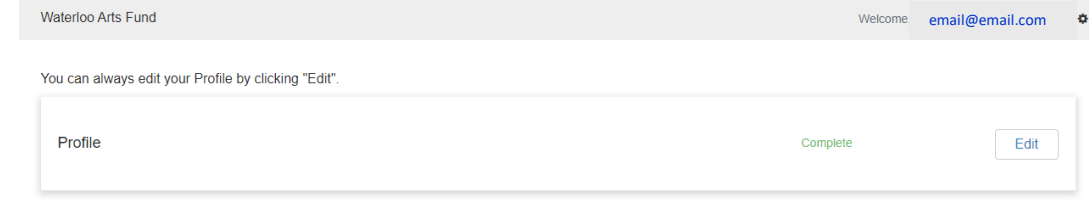

To begin, click "+Get Started" below. When you return to this Homepage, you can see the status of your submission by the coloured status bar below the submission card.

- . If the status bar is gray, your submission is under review, and no action needs to be taken.
- If the status bar is blue, there is an action required. Click on the Submission Card to complete.
- If the status bar is red, there is an error. Please reach out to info@artsfund.ca for support

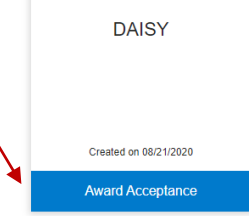

## Award Acceptance

• When the form is complete you can click SUBMIT – it will be green when it is ready to submit.

### **DAISY**

To start your application click Open. You can start with your budget or your application. To continue editing once you have begun, click 'Edit'. You can continue to edit until vou have clicked SUBMIT.

Order by: Newest to Oldest v

When you have completed all required fields for that form, it will no longer state "Action Required" but "Complete". When both forms are 'Complete' the "Submit" button will turn green, which indicates that you can now submit. Click SUBMIT to formally submit your full application. Once submitted that action cannot be undone

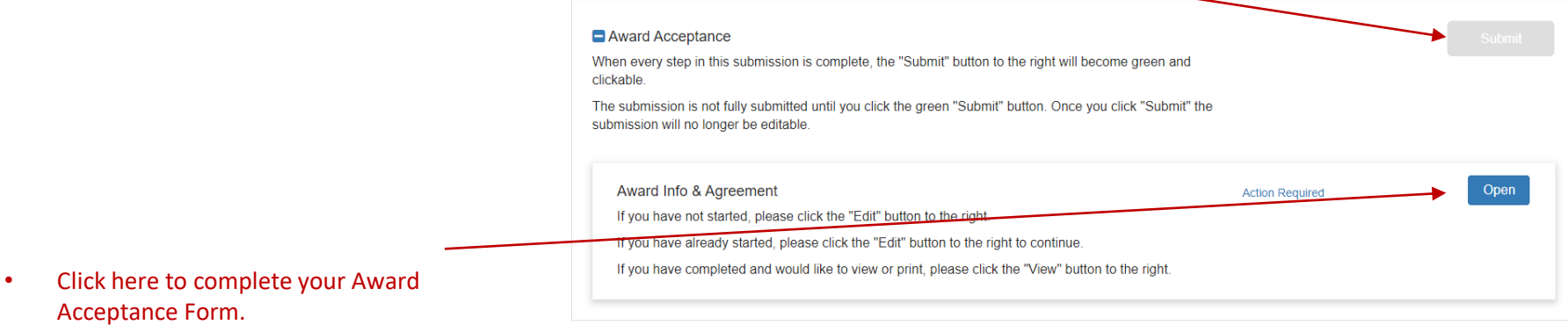

## ACCEPTANCE FORM

- You will receive an email from DocuSign w your Grant Agreement.
- Once you have signed the agreement, download your fully signed copy and then upload it here.
- You can download the Direct Deposit (EFT) form [here](https://artsfund.ca/Downloads.htm). Download, complete and uploa it here.

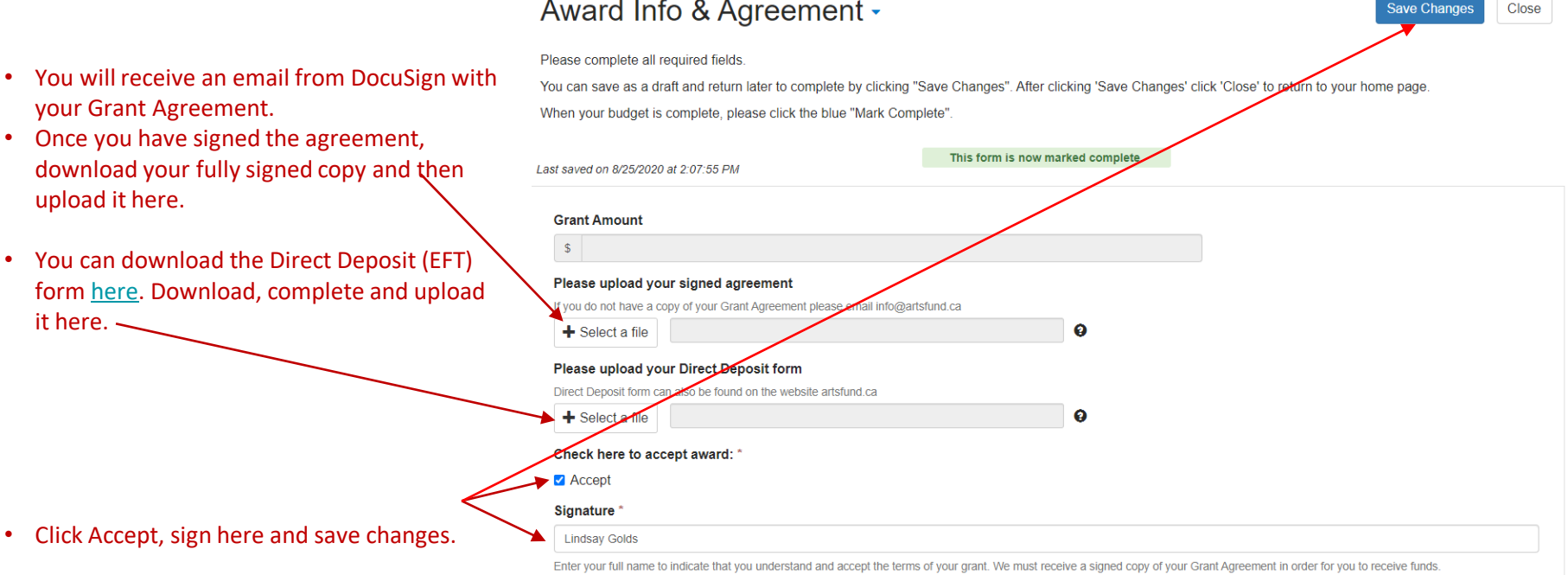

## EXTENSION/CHANGE REQUEST

- If at any time during your project you need to make a significant change to the project OR need an extension to the allotted 12-months to complete the project, you need to submit your Request here.
- The Arts Fund board must review and approve any Requests for Project Changes and/or Project Extensions in advance.

### **DAISY**

To start your application click Open. You can start with your budget or your application. To continue editing once you have begun, click 'Edit'. You can continue to edit until vou have clicked SUBMIT.

Order by: Newest to Oldest v

When you have completed all required fields for that form, it will no longer state "Action Required" but "Complete". When both forms are 'Complete' the "Submit" button will turn green, which indicates that you can now submit. Click SUBMIT to formally submit your full application. Once submitted that action cannot be undone. The application deadline is October 16, 2020 11:59PM. Applications will not be accepted after that date and time.

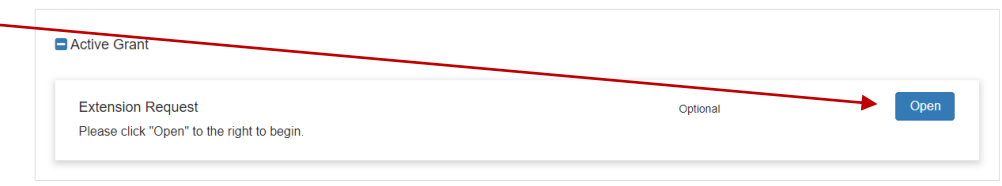

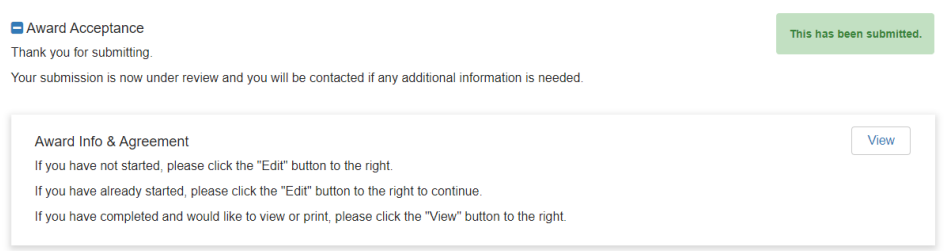

## Extension Request

• Click and complete + New Request Form

• Complete extension request form and click send when complete.

- You will be directed back to your Dashboard and you will need to click SUBMIT.
- You will receive a confirmation that your Request for a Project Extension has been received.
- You will receive approval/denial for the extension via email.

#### **Extension Request**

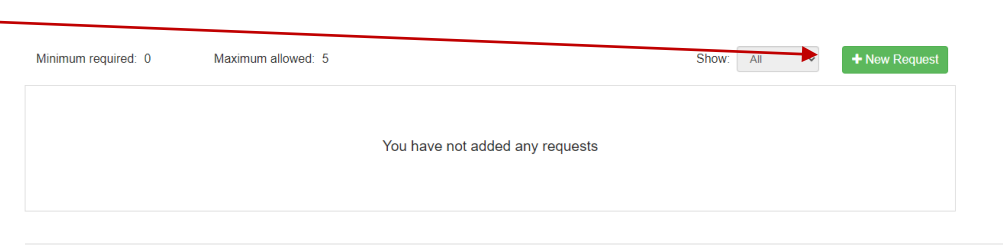

Close

(untitled)  $\cdot$ Save Draft Close Delete Please complete all required fields You can save as a draft and return later to complete by clicking "Save Draft" at the top of the page. When you are ready to submit this step, please click the blue "Send" button at the top of the page. This form is used to grant project extensions and project changes. Please provide as much detail as possible Email info@artsfund.caI am requesting a: \* □ Project Extension Project Change Project Extension and Change

Please provide us with the details of your project change and/or extension. Please be sure to include details on how this may affect your budget.

## FINAL REPORT FORM DUE

- You will receive a Notice via email two (2) months prior to the due date for your Final Report. (Note: the Final Report due date is also identified in your Award Letter.
- To complete your Final Report, log into the online granting system and click Final Report.
- You will also need to complete your Final Report Budget.
- When both forms have been completed you can click SUBMIT.
- You will receive an email confirmation that the Final Report has been received.
- You will receive an email confirmation when the Final Report has been approved/denied.

### **DAISY**

To start your application click Open. You can start with your budget or your application. To continue editing once you have begun, click 'Fdit', You can continue to edit until vou have clicked SUBMIT.

When you have completed all required fields for that form, it will no longer state "Action Required" but "Complete". When both forms are 'Complete' the "Submit" button will turn green, which indicates that you can now submit. Click SUBMIT to formally submit your full application. Once submitted that action cannot be undone. The application deadline is October 16, 2020 11:59PM. Applications will not be accepted after that date and time

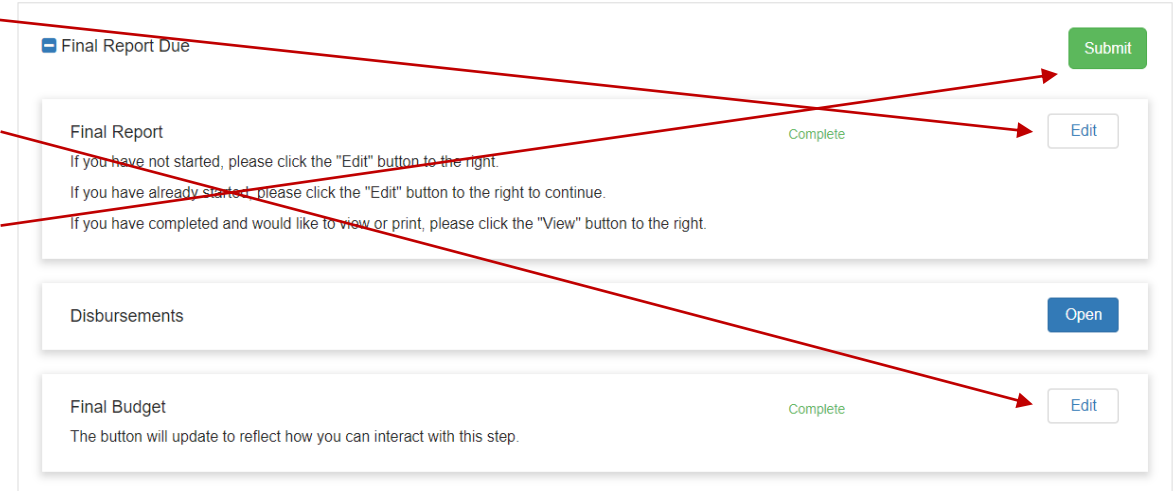

Order by: Newest to Oldest v

### FINAL REPORT FORM

• When you have completed the Final Report, click 'Save Changes'. -

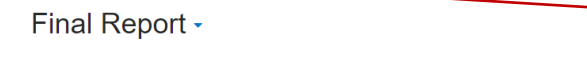

Please complete all required fields.

You can save as a draft and return later to complete by clicking "Save Changes". After clicking 'Save Changes' click 'Close' to return to your home page. When your budget is complete, please click the blue "Mark Complete".

Close

**Save Changes** 

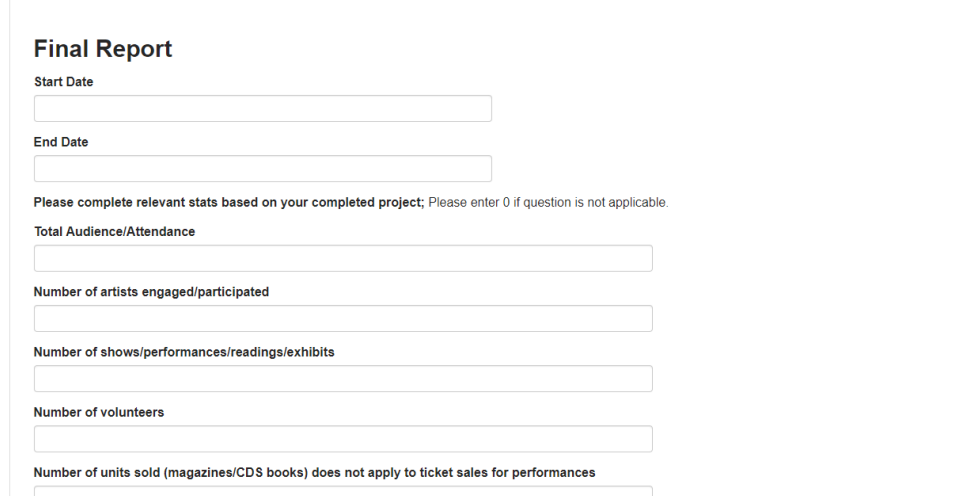

### FINAL REPORT FORM - BUDGET

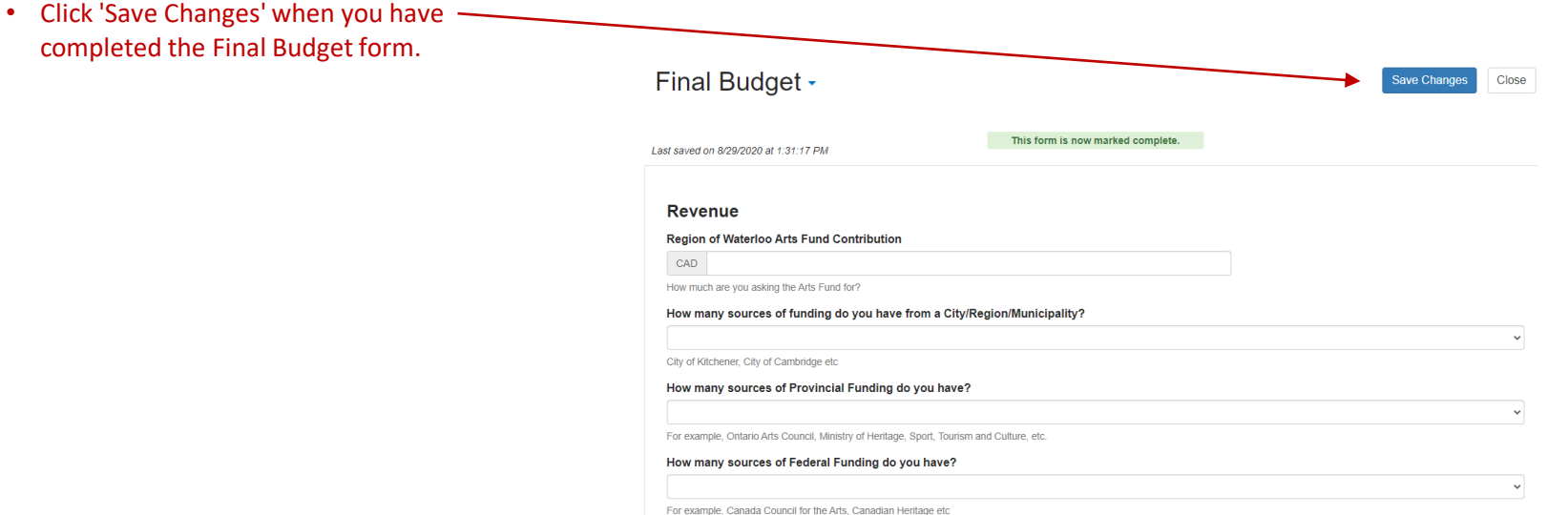

### Still need assistance?

• If you are experiencing technical difficulty using the application OR if you have any questions about the online application process, please email [info@artsfund.ca](mailto:info@artsfund.ca) for assistance.